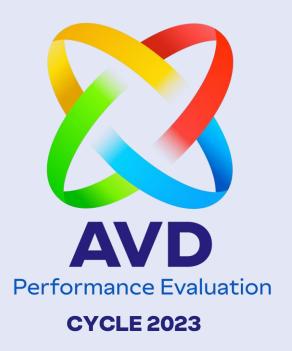

# HOW TO REGISTER THE FEEDBACK

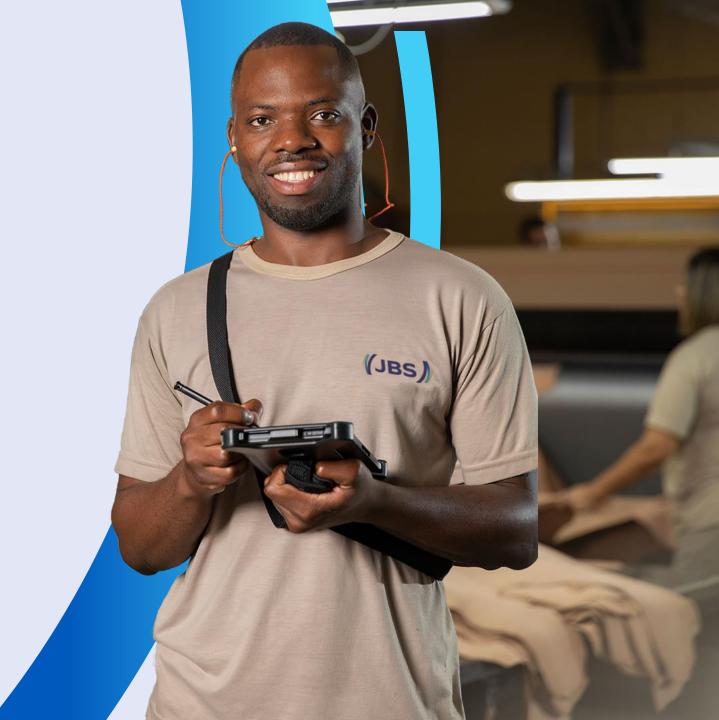

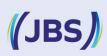

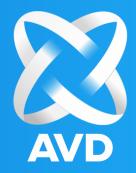

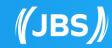

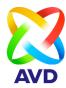

**Step 1**: Before having a feedback conversation with the employee, the leader needs to generate the final "360° Evaluation" report, to consult and analyze the results on performance.

**Step 2**: To extract the report, simply click on "Reports -> "Report indicator".

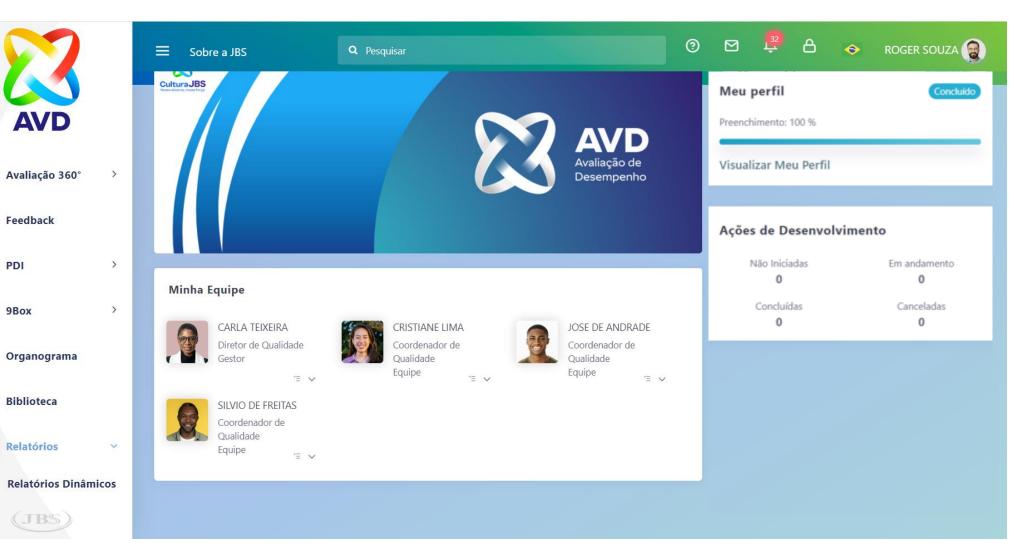

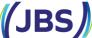

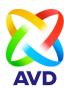

Step 1: In the

"Performance Evaluation – Team" report, click on actions.

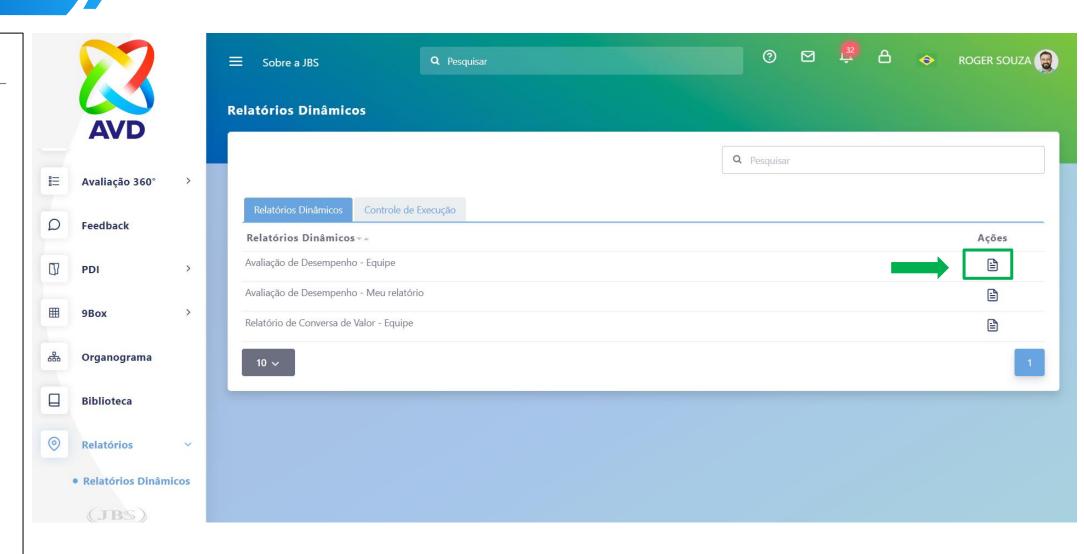

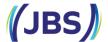

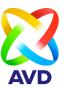

**Step 1:** In cycle select "AVD 2023"

**Step 2:** In employees, enter the name of the employee you want to extract the report.

**Step 3:** Click generate PDF. Now, just analyze the information in the 360° evaluation report.

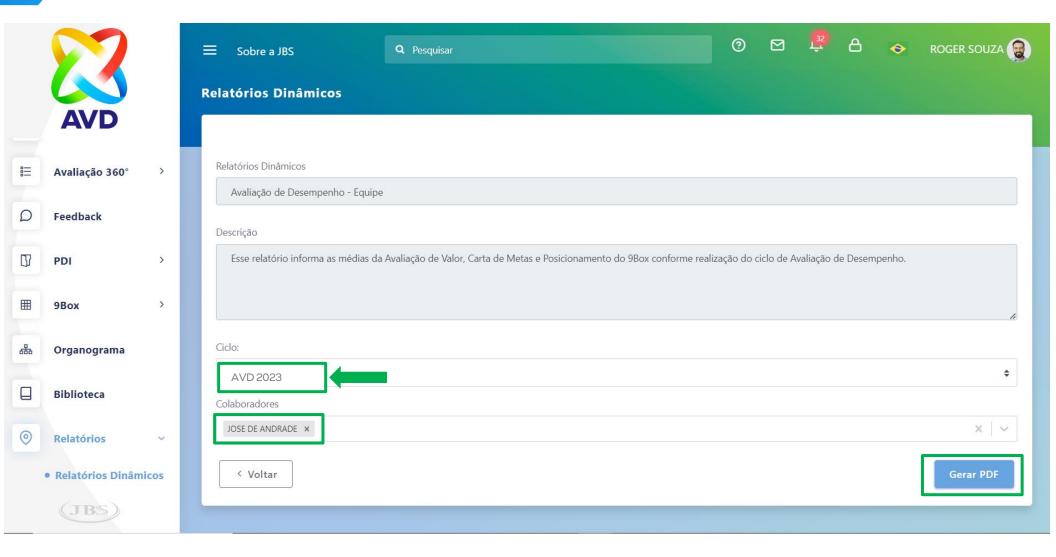

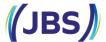

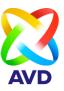

**Step 1**: Before recording feedback, the leader needs to hold a conversation to talk about performance and development points with the employee.

**Step 2**: To include the conversation record, simply click on "Feedback".

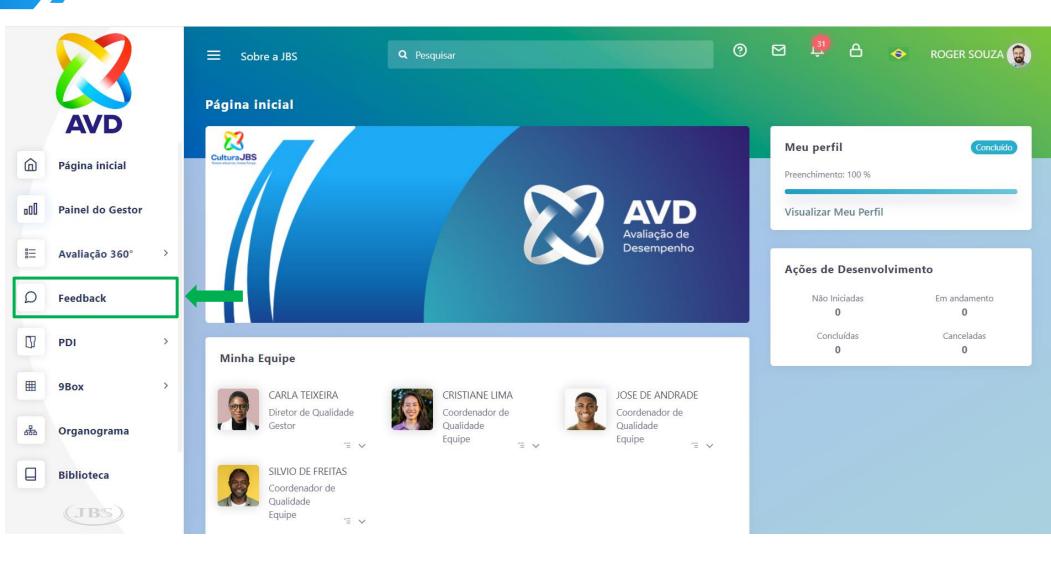

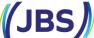

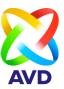

**Step 1**: When accessing the feedback registration screen, check that the cycle for registration is selected "AVD 2023".

Step 2: Click on "actions" to enter the employee's comments.

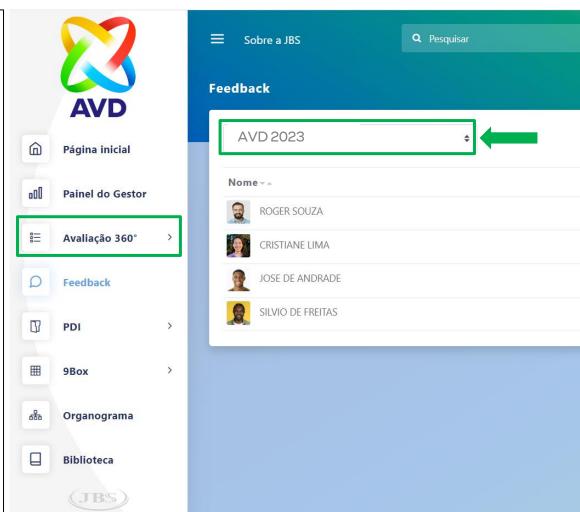

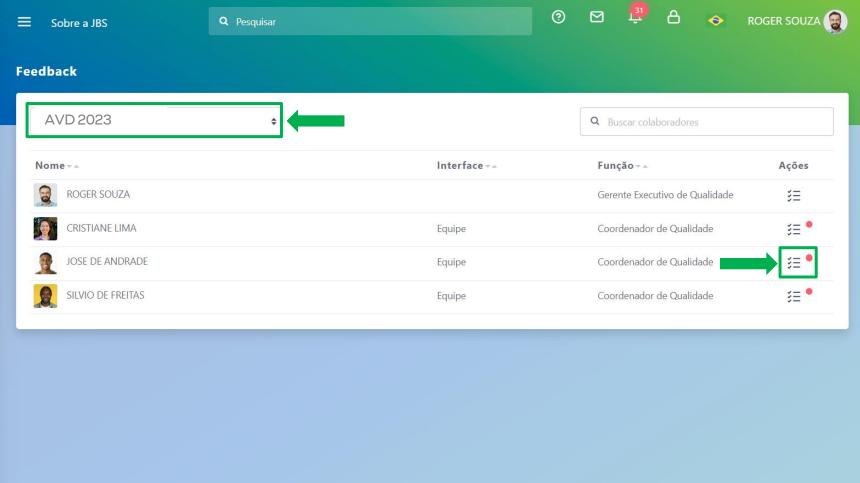

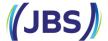

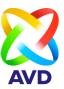

Visualizar

Step 1: Select the date on which you held the conversation with the employee.

Step 2: In register, select the option to save the information. On this screen you can check the status of the feedback, whether it is pending or completed.

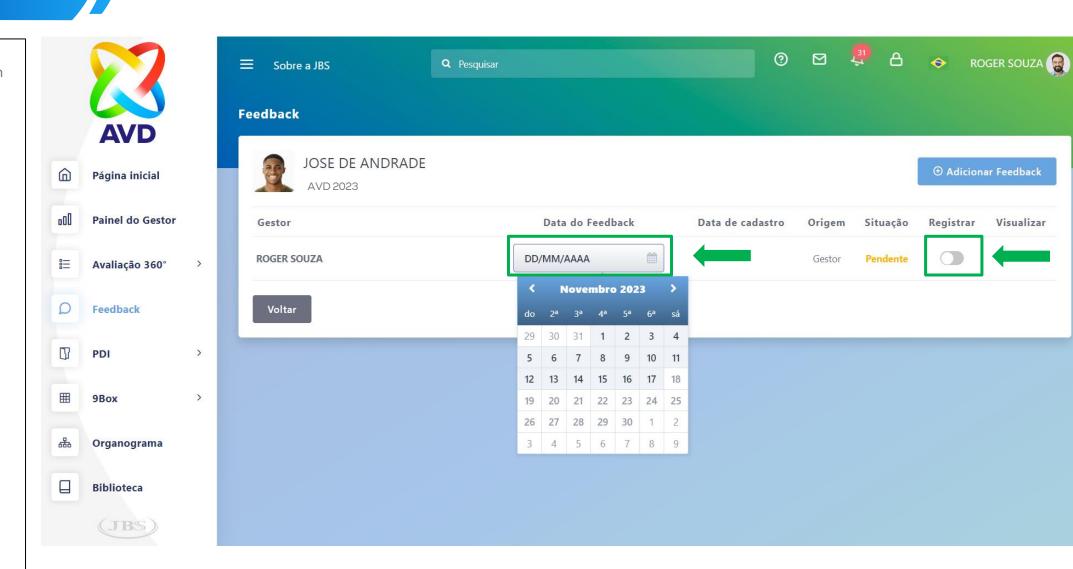

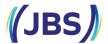

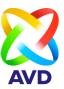

**Step 1**: When clicking on "register" the system asks for confirmation that the feedback has been provided.

**Step 2**: To proceed safely, the leader must select one of the options: 1st insert a comment, or 2nd conclude without comment. If you click "cancel" no information will be saved.

**Note**: Our recommendation is to record the points made during the feedback conversation.

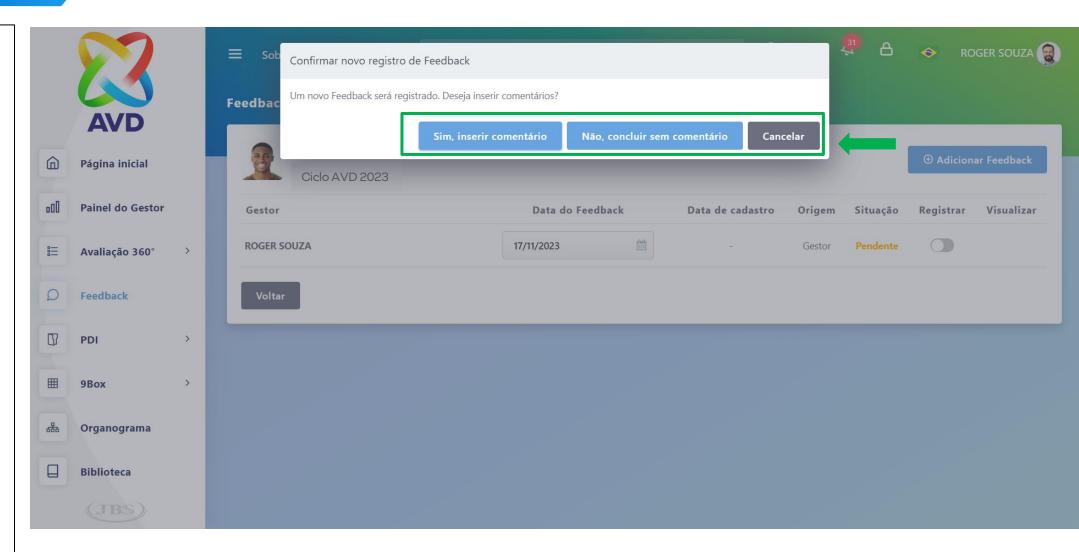

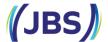

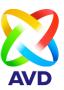

**Step 1**: To insert the comment, simply write it in the comments field (optional).

Step 2: Click "save".

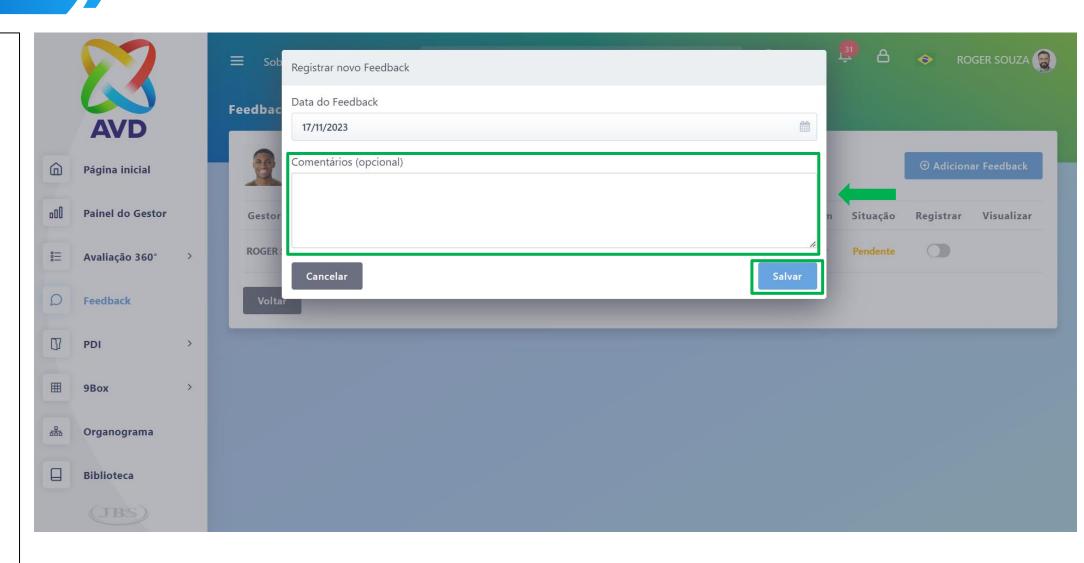

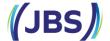

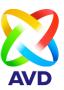

Okay, feedback complete!

Note: After recording the leader's feedback, the "360° Evaluation" report will be available to the employee.

If the feedback period ends and the leader has not performed it, the report will be available to the employee automatically.

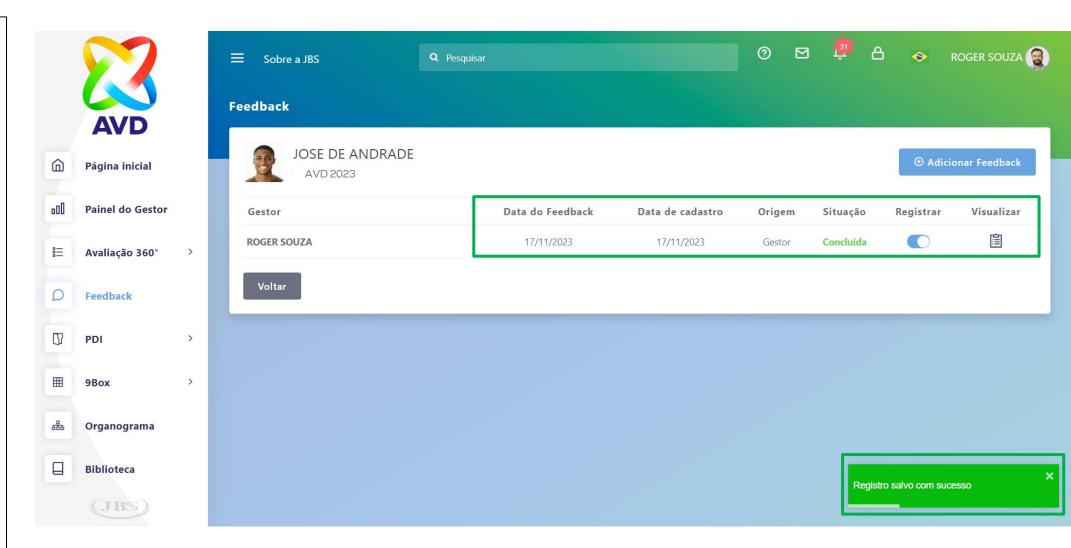

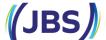

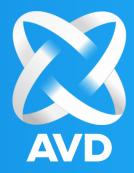

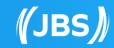

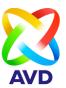

**Step 1**: The employee can check whether the leader registered their feedback, simply click on "Feedback".

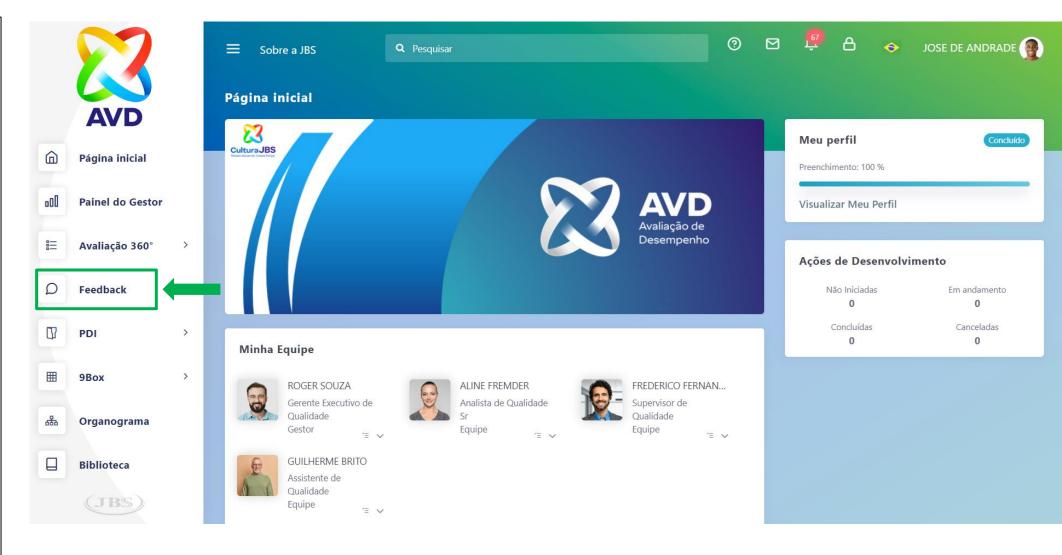

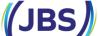

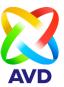

**Step 1**: On the feedback screen, simply click on "actions" to check the status of the registration and comments if the leader has entered them.

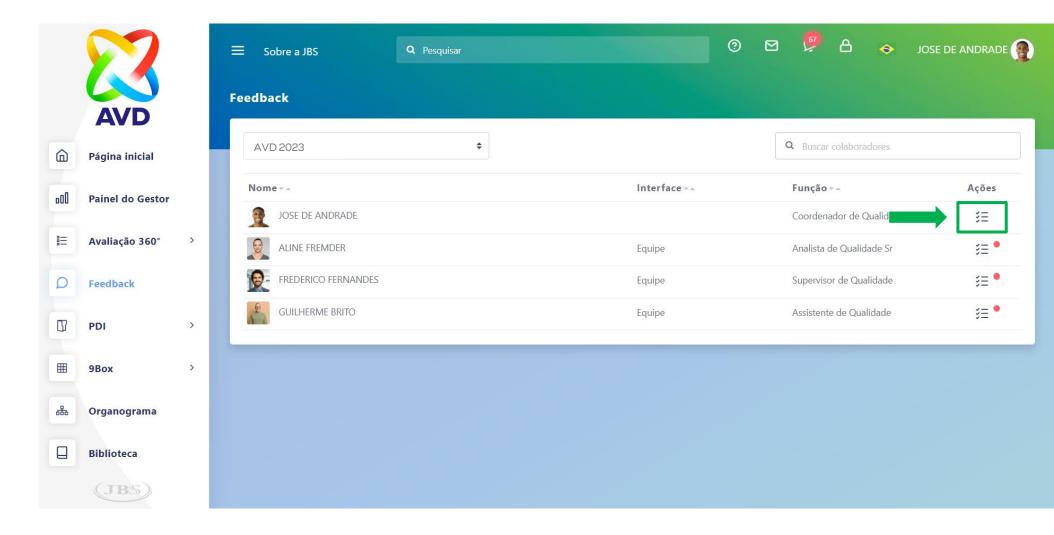

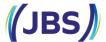

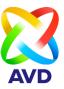

Step 1: If the leader has not registered the feedback, the system will display the message: "no feedback found for this cycle".

Note: The employee will have access to the "360° Evaluation" report, after the leader has recorded feedback. If the feedback period ends and the leader has not performed it, the report will be available to the employee automatically

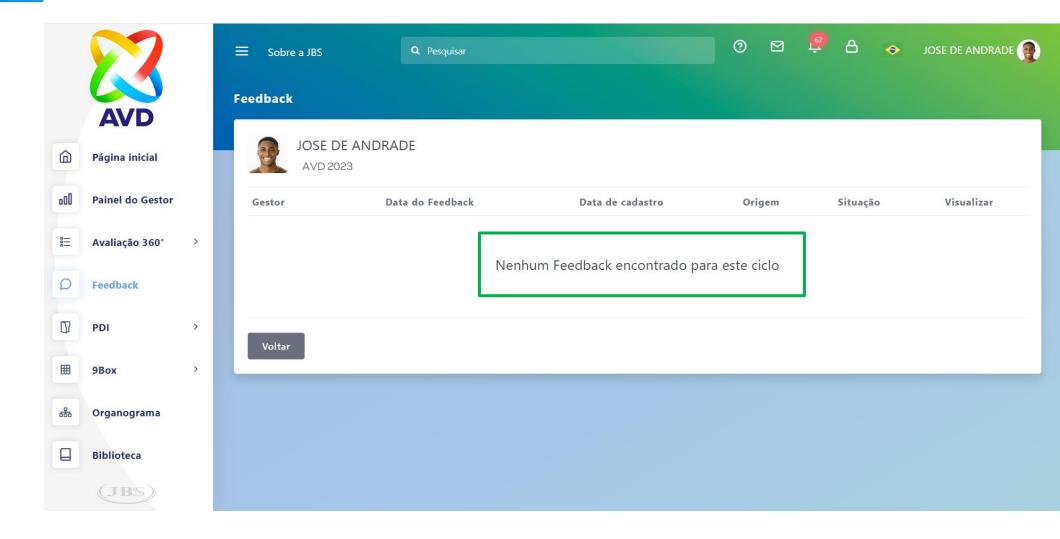

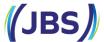

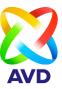

Step 1: If the leader has recorded the feedback and inserted comments, to view it, simply click on the "view" option and open the leader's comments, you can add additional comments if you wish.

**Note**: When the leader records the feedback, the status is already completed.

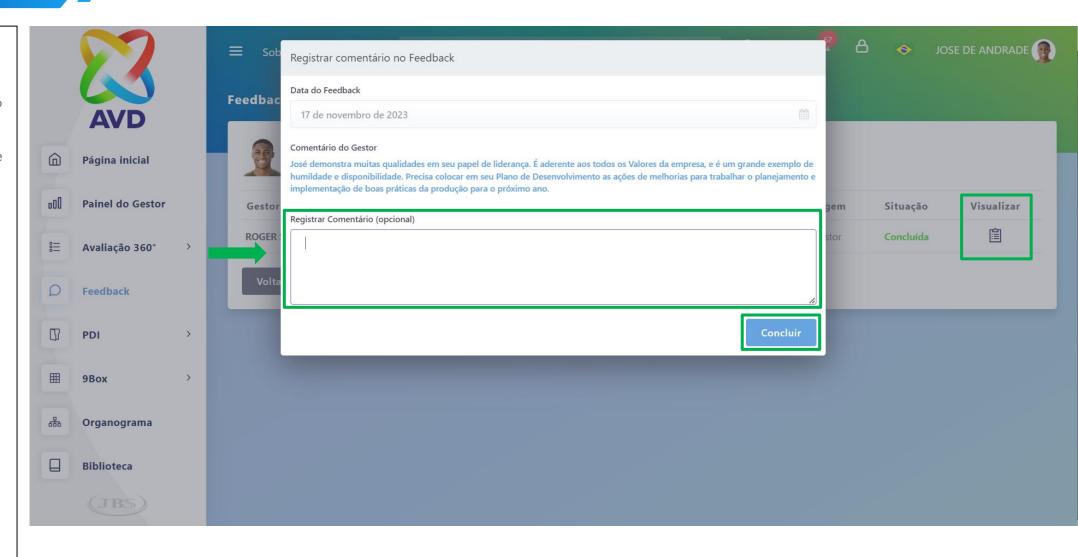

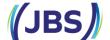

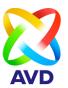

**Step 1**: After the employee complements the leader's comments and clicks "Save", a message appears in the system confirming the save.

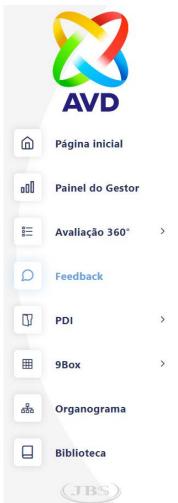

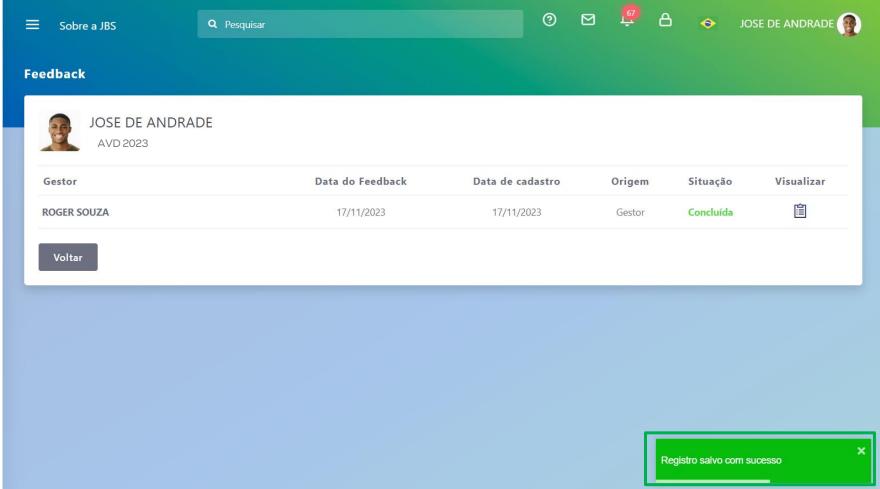

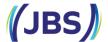

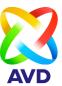

**Step 1**: For the employee to consult the "360° Evaluation" report, simply access "Reports" -> "Dynamic reports".

**Step 2**: Access the "Performance Evaluation – My report" report, click on actions.

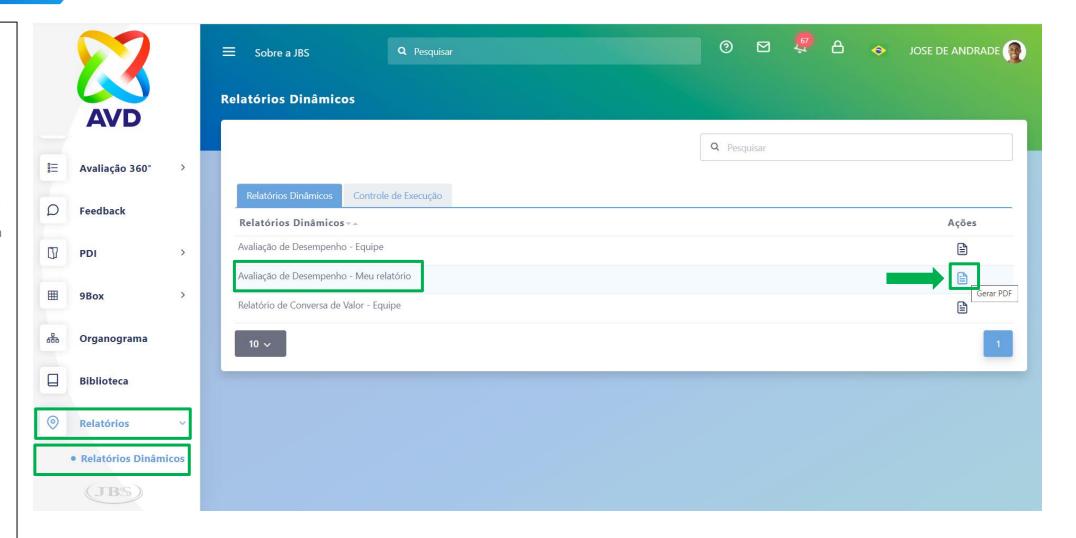

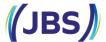

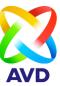

**Step 1**: It is necessary to select the "2023 Cycle".

Step 2: Click on generate PDF to download the report. If the leader has not registered feedback, the system will display a message saying that the report is unavailable and that there is a request from the leader.

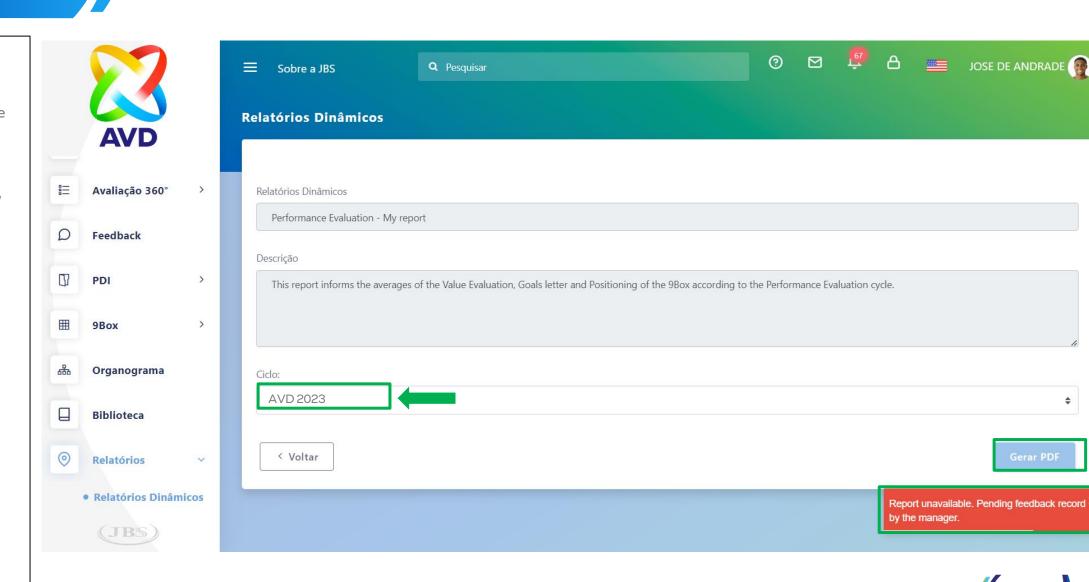

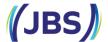

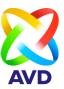

Step 1: If the leader has already registered the feedback, the employee will be able to carry out the step-by-step process and download the report and the system will allow the download.

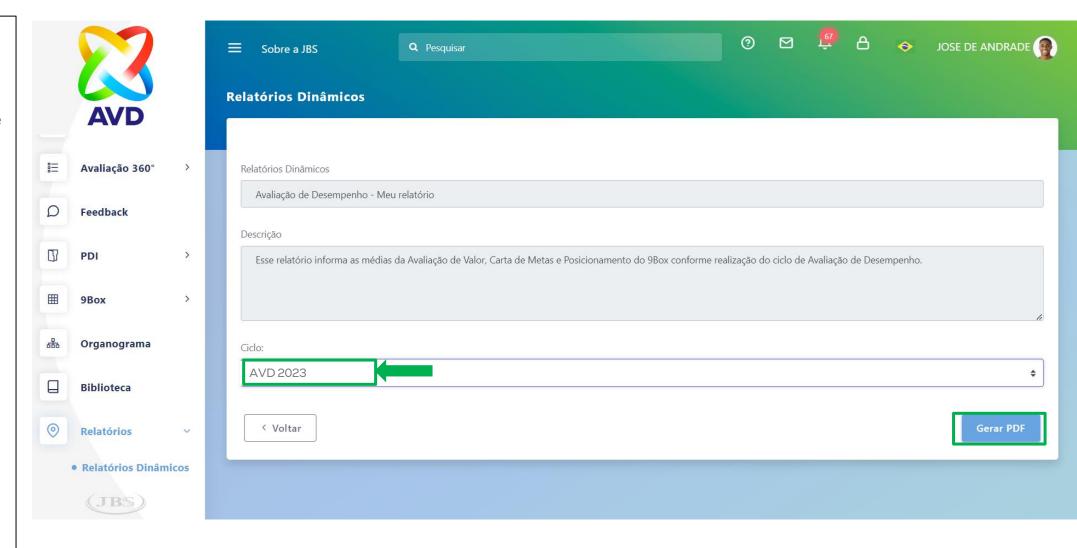

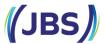

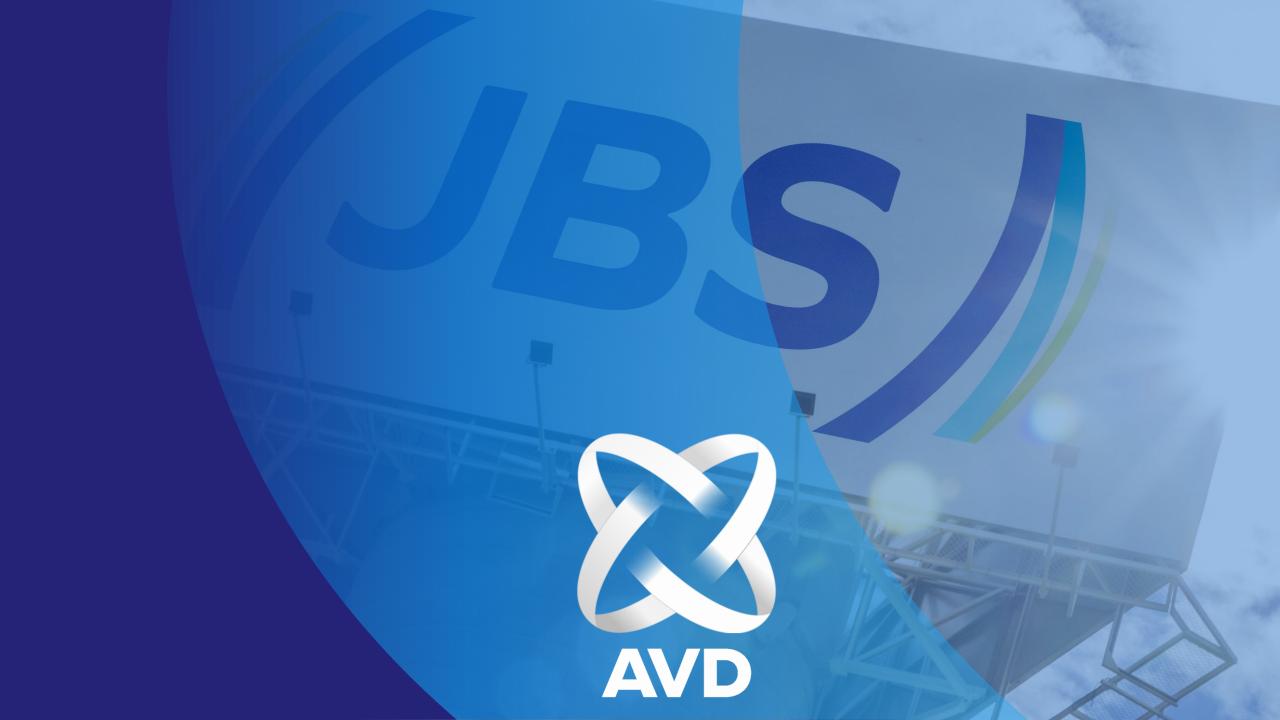

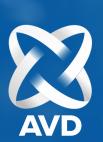

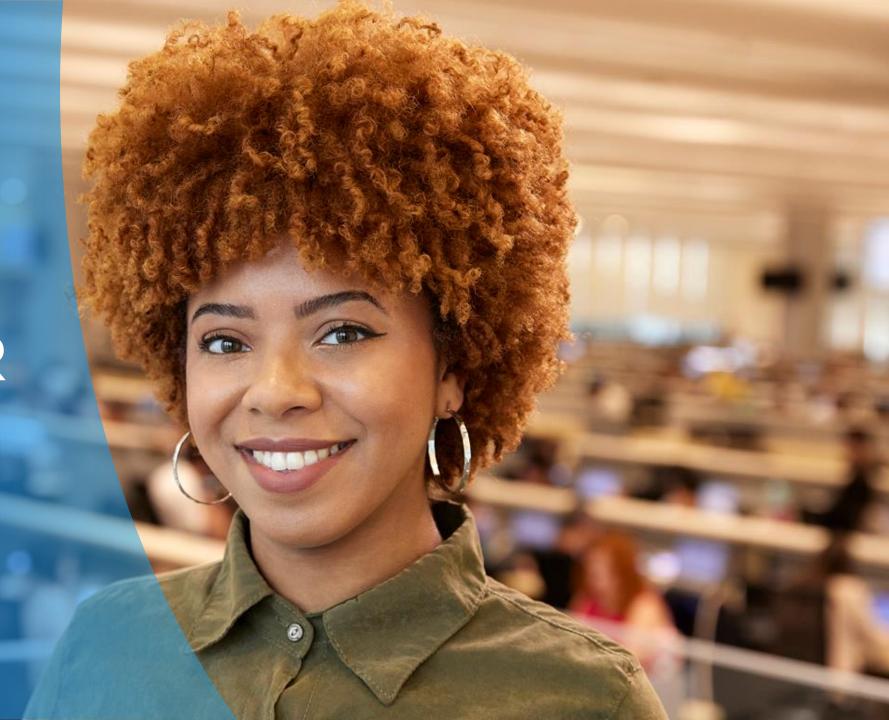

#### **BUILDING THE IDP**

The construction of the IDP is a joint action between the leadership and its team individually to align, the development process prioritizing the actions that will contribute to the changes in unwanted attitudes.

The employee needs to reflect on 3 points before making the IDP:

What to START DOING?

What TO KEEP doing?

THE CESSATION, i.e., the cessation of doing?

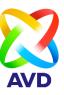

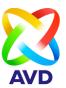

Step 1: Access the AVD system, and in the PDI module on the left sidebar find the Development Actions.

=

0

O7

Feedback

Ações de

Biblioteca

PDI

9Box

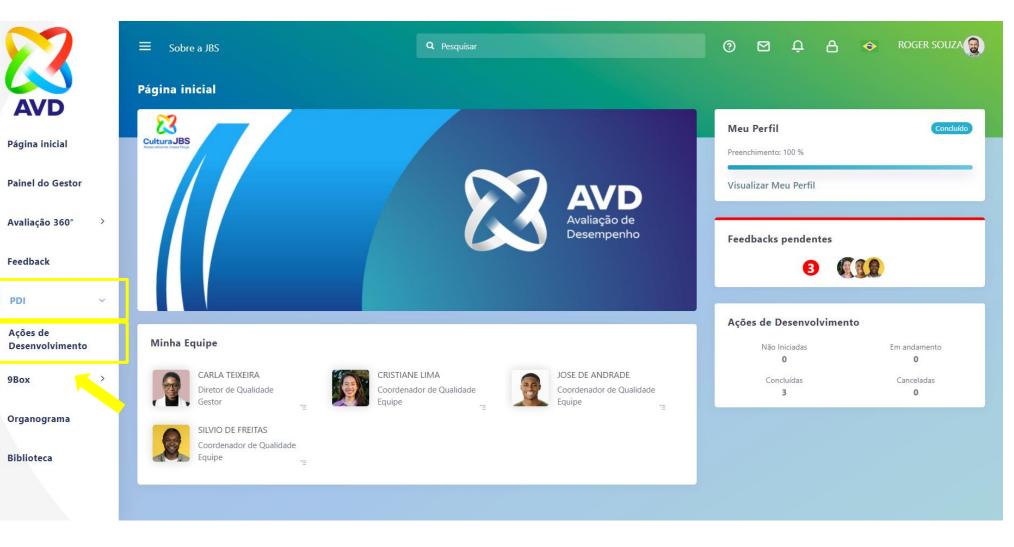

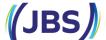

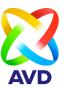

**Step 1**: Make sure the cycle period is correct before registering the action. **Step 2**: Click Add Action.

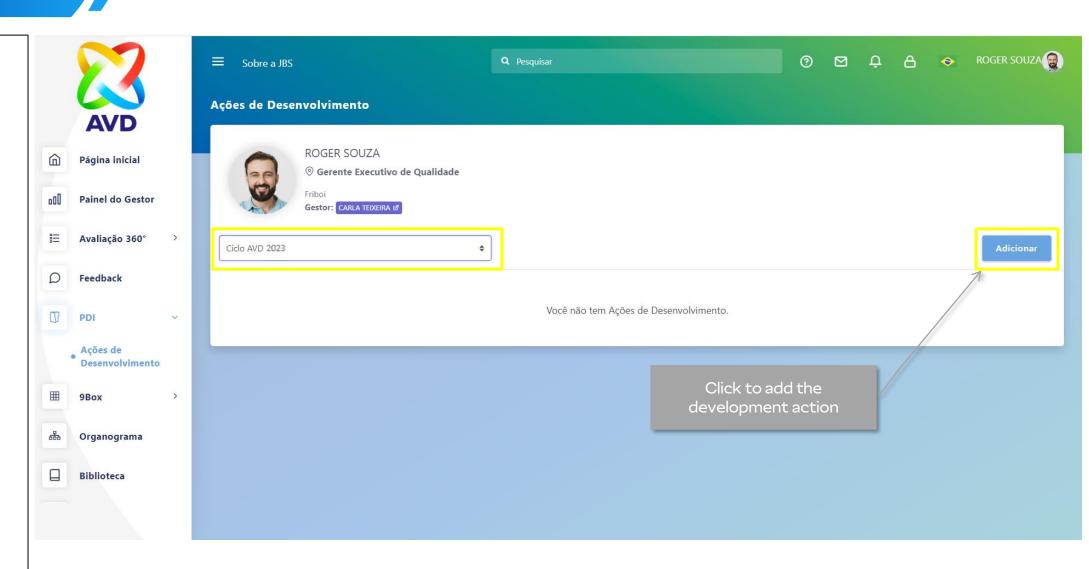

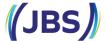

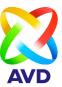

**Step 1**: Select the value that will be linked to the development action.

**Step 2**: Select the Attitude that will be linked to the development action.

**Step 3:** Describe, with as much information as possible, what is the development action that will be done to develop.

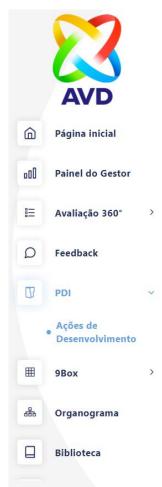

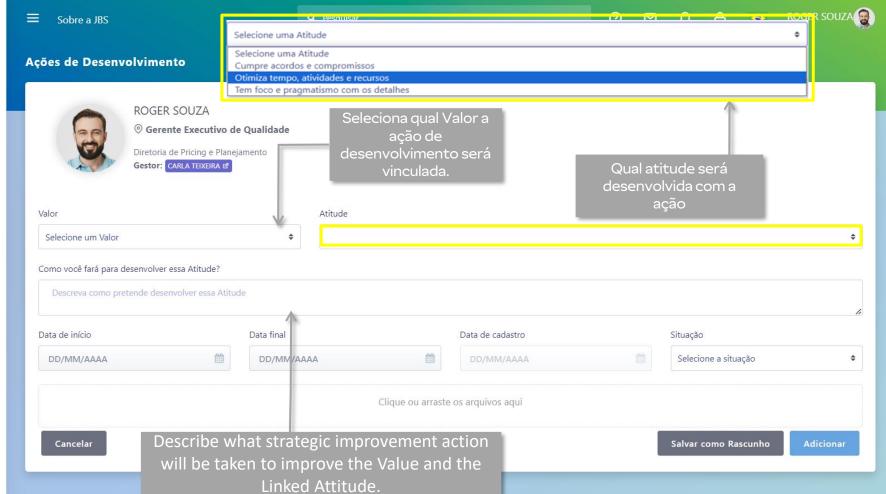

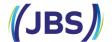

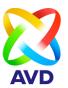

**Step 1**: Enter the start period of the action and what is the final period of completion of the registered action.

**Step 2**: Select the status/status of the action and don't forget to update.

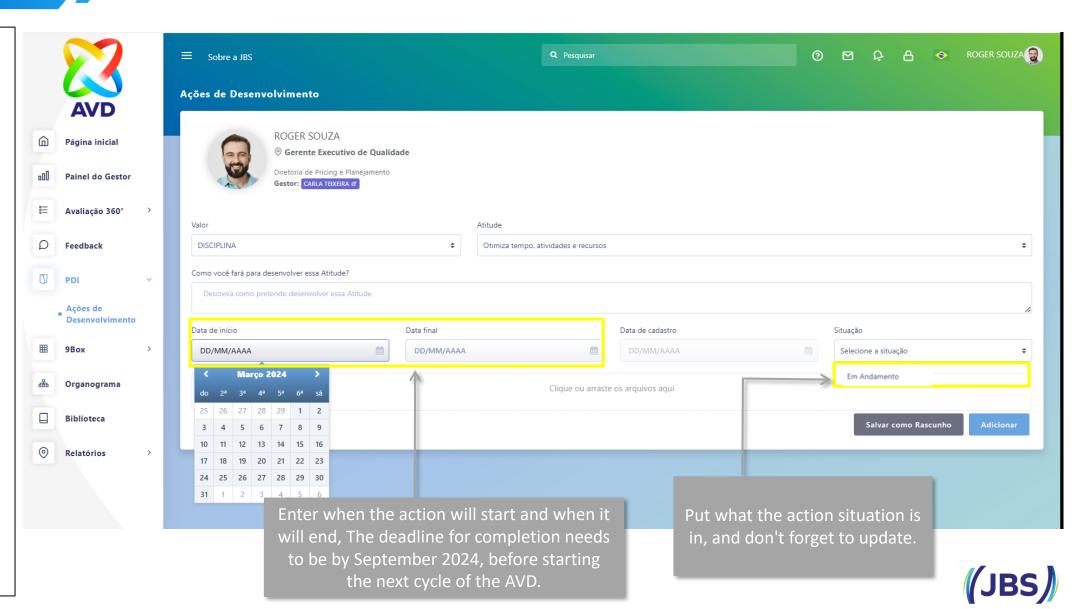

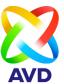

**Step 1**: You can add attach files for the action.

Example: grid with course content, meeting minutes, presentations, etc.

**Step 2:** Click add to include the action.

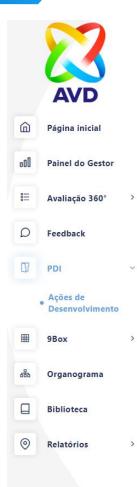

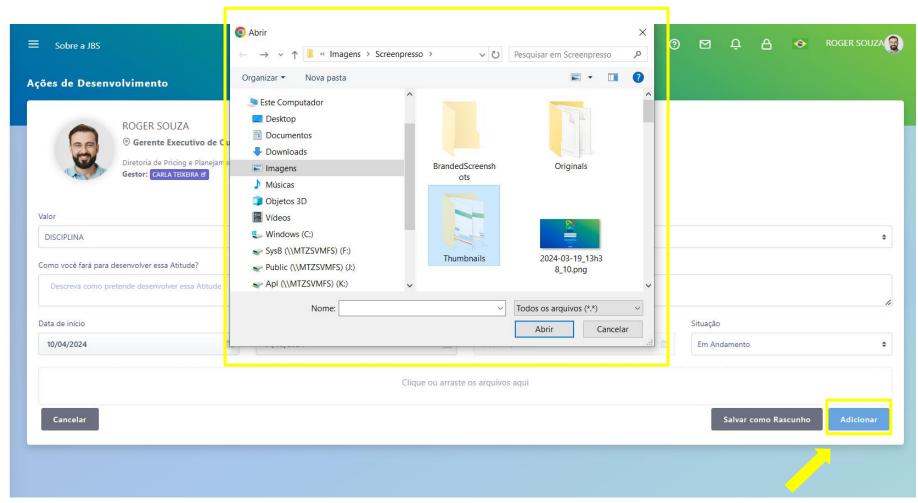

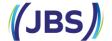

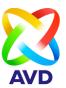

**Step 1**: It is necessary to monitor the action periodically and update it in the system as it progresses.

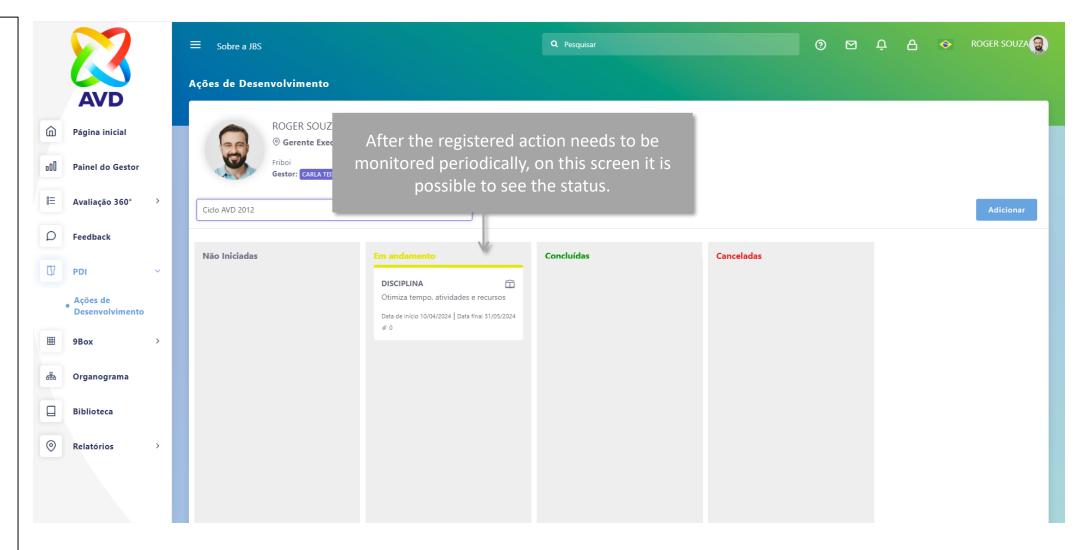

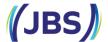

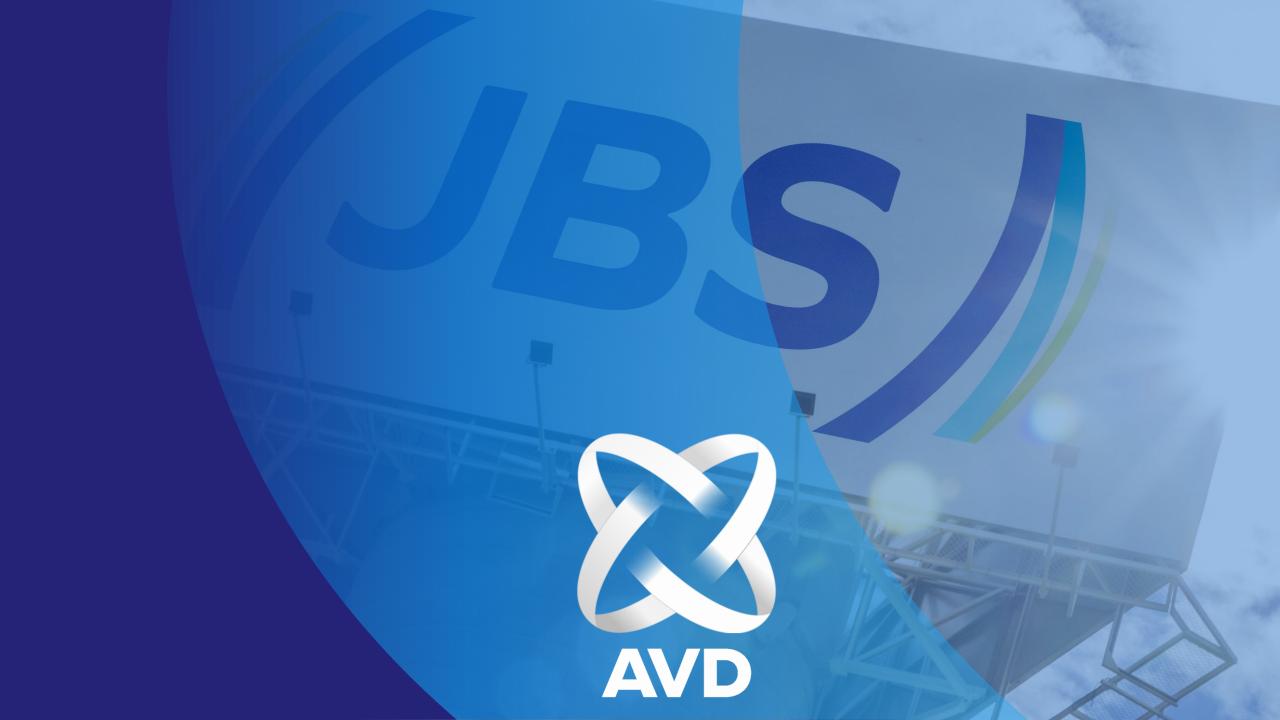